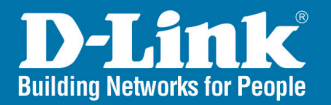

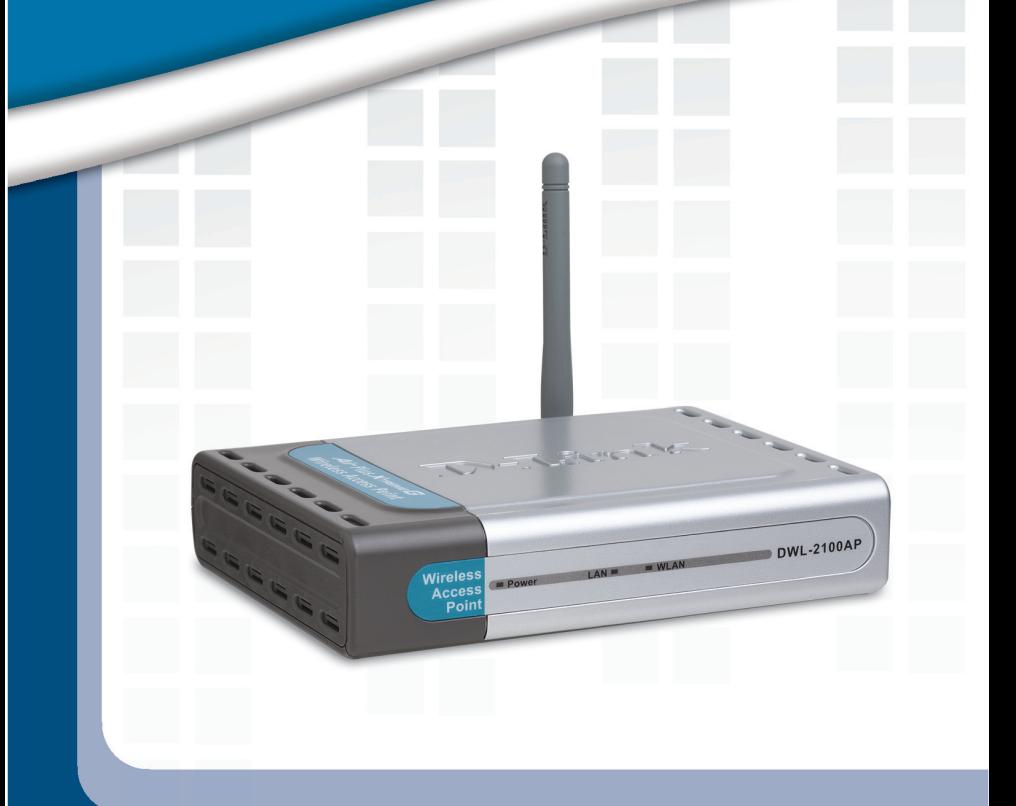

## **Hinstall Guide Version 2.0**

**DWL-2100AP Wireless Access Point** 

# **System Requirements**

• A Network with 802.11g/b wireless devices

# **Package Contents**

- Access Point
- Antenna
- CD-ROM (with software, manual, and warranty)
- Ethernet Cable
- 5V/2A Power Adapter
- Rubber Feet

# **Before You Begin**

It's best to use a computer (with an Ethernet adapter) that is connected to a switch or router for configuring the DWL-2100AP. The default IP address for the DWL-2100AP is 192.168.0.50 with a Subnet Mask of 255.255.255.0.

You will need to assign your computer a Static IP address within the same range as the DWL-2100AP's IP address for the purpose of configuring the DWL-2100AP. See the Appendix if you need assistance in assigning a Static IP address for your network adapter.

### **Installation Considerations**

D-Link wireless devices allow you access your network using a wireless connection from virtually anywhere within the operating range of your wireless network. Keep in mind, however, that the number, thickness and location of walls, ceilings, or other objects that the wireless signals must pass through, may limit the range. Typical ranges vary depending on the types of materials and background RF (radio frequency) noise in your home or business. The key to maximizing wireless range is to follow these basic guidelines:

- **1.** Keep the number of walls and ceilings between the D-Link access point and other network devices to a minimum - each wall or ceiling can reduce your adapter's range from 3-90 feet (1-30 meters.) Position your devices so that the number of walls or ceilings is minimized.
- **2.** Be aware of the direct line between network devices. A wall that is 1.5 feet thick (.5 meters), at a 45-degree angle appears to be almost 3 feet (1 meter) thick. At a 2-degree angle it looks over 42 feet (14 meters) thick! Position devices so that the signal will travel straight through a wall or ceiling (instead of at an angle) for better reception.
- **3.** Building Materials make a difference. A solid metal door or aluminum studs may have a negative effect on range. Try to position access points, wireless routers, and computers so that the signal passes through drywall or open doorways. Materials and objects such as glass, steel, metal, walls with insulation, water (fish tanks), mirrors, file cabinets, brick, and concrete will degrade your wireless signal.
- **4.** Keep your product away (at least 3-6 feet or 1-2 meters) from electrical devices or appliances that generate RF noise.
- **5.** If you are using 2.4GHz cordless phones or X-10 (wireless products such as ceiling fans, lights, and home security systems), your wireless connection may degrade dramatically or drop completely. Make sure your 2.4GHz phone base is as far away from your wireless devices as possible. The base transmits a signal even if the phone in not in use.

### **Front Panel LAN** A blinking light indicates data is being transmitted via the Ethernet port. nwL-2100A **Nireless Access** Point **WLAN Power** Blinking green indicates A solid light indicates the wireless network activity.unit is properly powered.

## **Rear Panel**

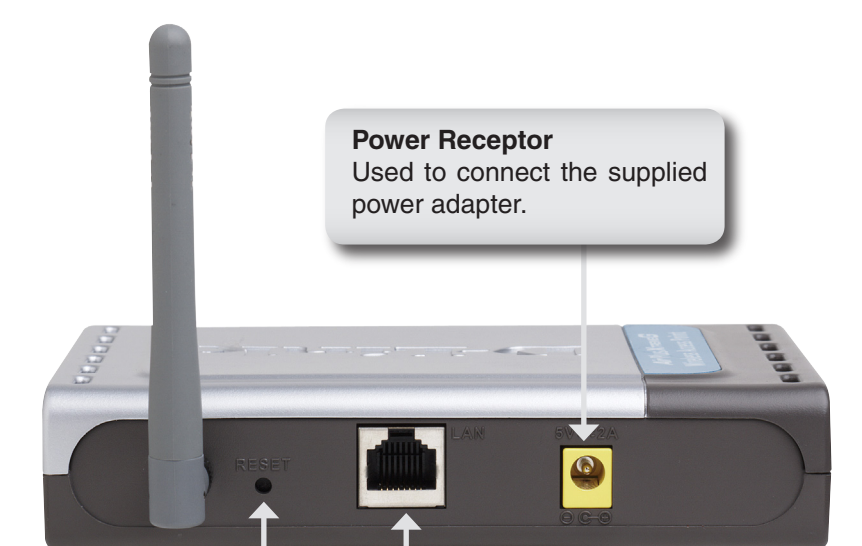

#### **Reset Button**

Pressing this button restores the Access Point to its original factory default settings.

#### **Ethernet Port**

Connects the DWL-2100AP to a router or switch using an Ethernet cable.

### **Connecting the DWL-2100AP Wireless Access Point to Your Network**

**A.** First, connect the power adapter to the receptor at the back panel of the DWL-2100AP and then plug the other end of the power adapter to a wall outlet or power strip. The Power LED will turn ON to indicate proper operation.

**B.** Insert one end of the cable to the Ethernet port on the back panel of the DWL-2100AP and the other end of the cable to your network (switch or router).

**Note:** You also have the option of connecting the DWL-2100AP directly to the computer that will be used for configuration. The Link LED light will illuminate to indicate a proper Ethernet connection. (Note: The Ethernet Port on the DWL-2100AP is Auto-MDI/MDIX. Meaning you can use a straight-through or crossover Ethernet cable to connect to the Ethernet port on the DWL-2100AP.)

**C.** The DWL-G650 *Air*Plus *Xtreme G* Wireless Cardbus Adapter and the DWL-G520 *Air*Plus *Xtreme G* Wireless PCI Adapter will connect, out of the box, with the DWL-2100AP, using their default wireless settings. Computers with 802.11b wireless adapters can also connect to the DWL-2100AP.

### **Setup Wizard**

Open your Web browser and type **http://192.168.0.50** into the URL address box. Then press the Enter or Return key.

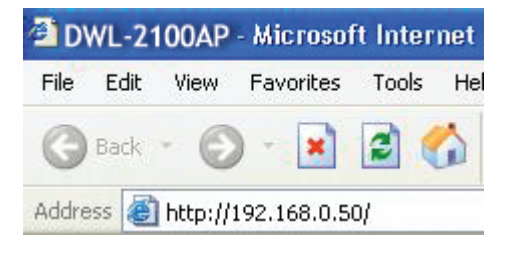

Type **admin** for the username and leave the password field blank.

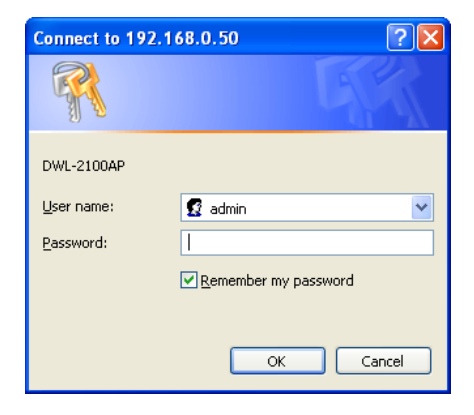

Click **OK**

Once you have logged in, the Home screen will appear.

Click **Run Wizard**

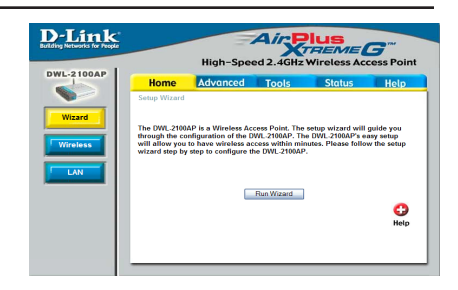

You will see the following screen.

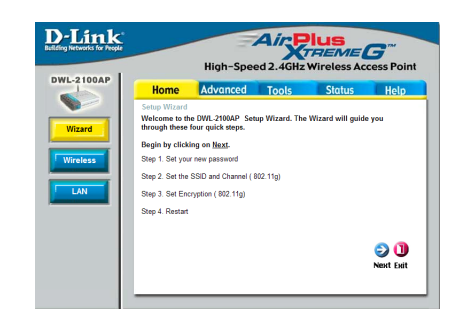

Click **Next**

**Step 1 - Set up your new password**. You have the option to establish a password.

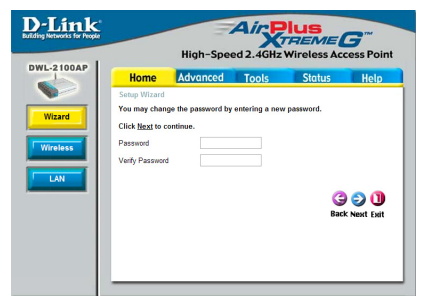

Click **Next**

#### **Step 2 - Wireless Setup**

The default wireless settings are:  $SSID =$  dlink

You can change these settings to match an existing wireless network.

Click **Next**

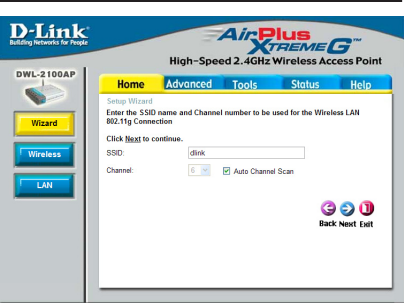

#### **Step 3 - Encryption**

The DWL-2100AP is capable of two levels of wireless encryption WEP and WPA-PSK. By default the encryption is disabled. You can change the encryption settings for more secure wireless communication.

#### D-Link Air Dus<br>
THEME G<sup>"</sup><br>
High-Speed 2.4GHz Wireless Access Point **DWL-2100AP** Advanced Home **Click Next to con** Security Level to<br>
No Security O WEP WER<br>
O WPA-PSK **TAN**  $O$ ck Next Fuit

#### Click **Next**

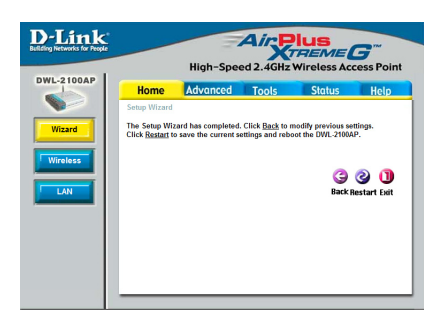

Click **Restart**

### **Your Setup is Complete!**

### **Assigning a Static IP Address in Windows®**

To assign a Static IP Address to the laptop or computer that you are using to configure the DWL-2100AP, please do the following:

Go to **Start** > Double-click **Control Panel** > Double-click **Network Connections** > Right-click on **Local Area Connections** > Click **Properties** 

Highlight Internet Protocol (TCP/IP)

Click Properties

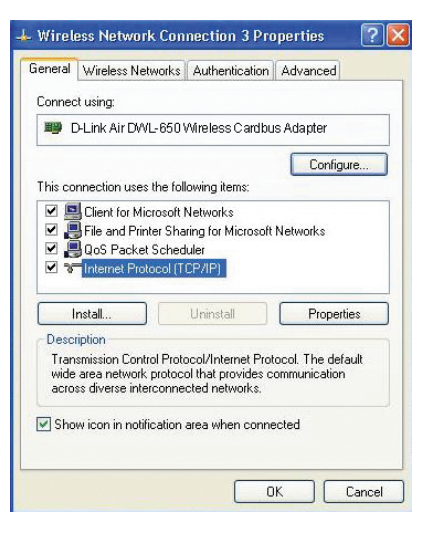

Select Use the following IP address in the Internet Protocol (TCP/IP) Properties window

Click OK Input your IP address and subnet mask. (The IP Address must be within the same range as the DWL-2100AP. The IP Address of the DWL-2100AP is 192.168.0.50. You can assign 192.168.0.51 for your computer. No two computers can have the same IP Address. Assign a subnet mask of 255.255.255.0.)

 $\sqrt{2}$ Internet Protocol (TCP/IP) Properties General You can get IP settings assigned automatically if your network supports this capability. Otherwise, you need to ask your network administrator for the appropriate IP settings. O Obtain an IP address automatically O Use the following IP address: IP address: 192.168.0.51 Subnet mask: 255 . 255 . 255 . 0 Default gateway: (2) Obtain DNS server address automatically Use the following DNS server addresses: Preferred DNS server: Alternate DNS server: Advanced..  $0K$ Cancel

## **Notes**

# **Technical Support**

D-Link's website contains the latest user documentation and software updates for D-Link products.

U.S. and Canadian customers can contact D-Link Technical Support through our website or by phone.

### **United States**

**Telephone**  (877) 45-D-Link (453-5465) Monday through Friday 8:00am - 5:00pm PST.

> **World Wide Web** http://support.dlink.com

### **Canada**

**Telephone**  (800) 361-5265 Monday through Friday, 7:30am to 9:00pm EST.

> **World Wide Web** http://support.dlink.ca

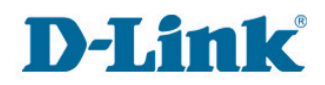

Version 2.0 May 24, 2006

Copyright ©2006 D-Link Corporation/D-Link Systems, Inc. All rights reserved. D-Link and the D-Link logo are registered trademarks of D-Link Corporation or its subsidiaries in the United States and other countries. Other trademarks are the property of their respective owners. Maximum wireless signal rate derived from IEEE Standard 802.11g specifications. Actual data throughput will vary. Network conditions and environmental factors, including volume of network traffic, building materials and construction, and network overhead, lower actual data throughput rate. Environmental factors may adversely affect wireless signal range. Visit www.dlink.com for more details.

D-Link DWL-2100AP Quick Install Guide